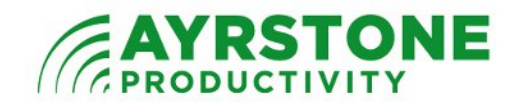

## **Putting your AyrMesh Router into the Static NAT of the Westell B90 Gateway (Westell Interface).**

The Westell Gateway Device is a combination DSL Modem, Router, and WiFi Access Point; ISPs use it because it provides end-users with a ready-to-use network. However, it does create a "NAT firewall" between the Internet and anything connected to it.

To use the AyrMesh Router, it must be directly connected to the Internet, so the AyrMesh Router must be in the "DMZ" of the Westell Router, which they call "Static NAT."

This is very easy to do by following these simple steps.

1.) Use a browser to view the control interface for the Westell Gateway. Just type "192.168.1.1" into the URL window of the browser; the front page should look very similar to this:

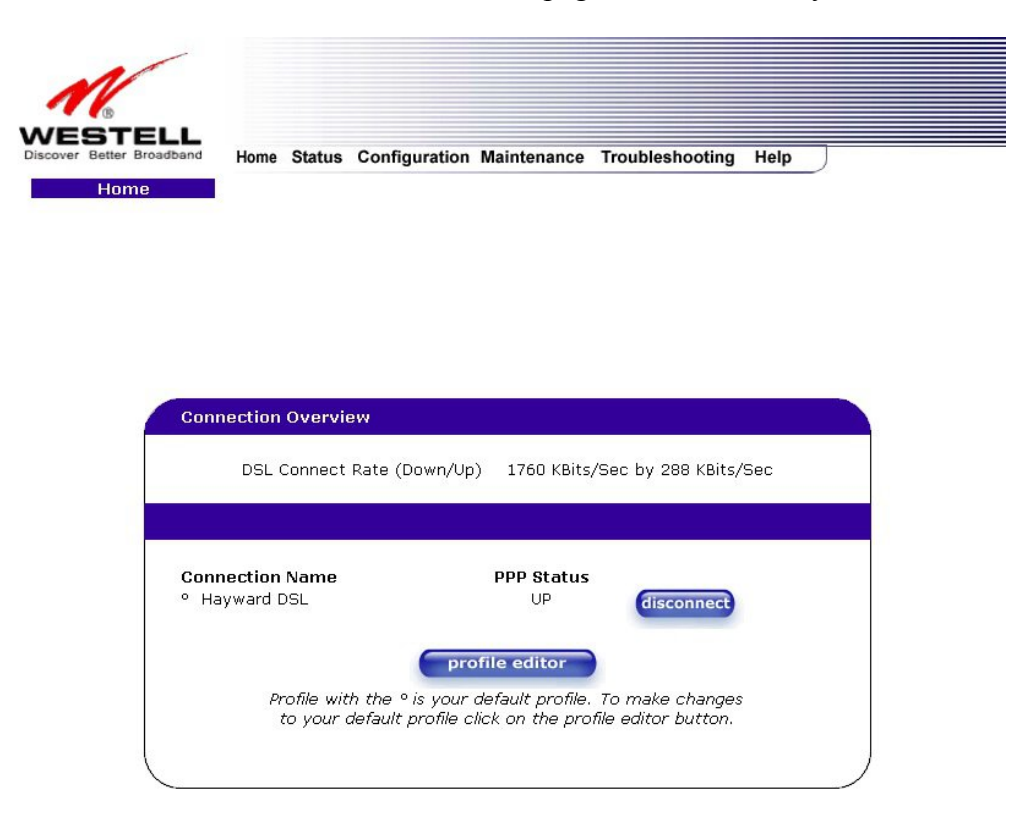

2.) First, make sure the Firewall is turned off, as it is not needed with the AyrMesh Router and can prevent the AyrMesh Router from functioning. Click on *Configuration* and then *Firewall Configuration*:

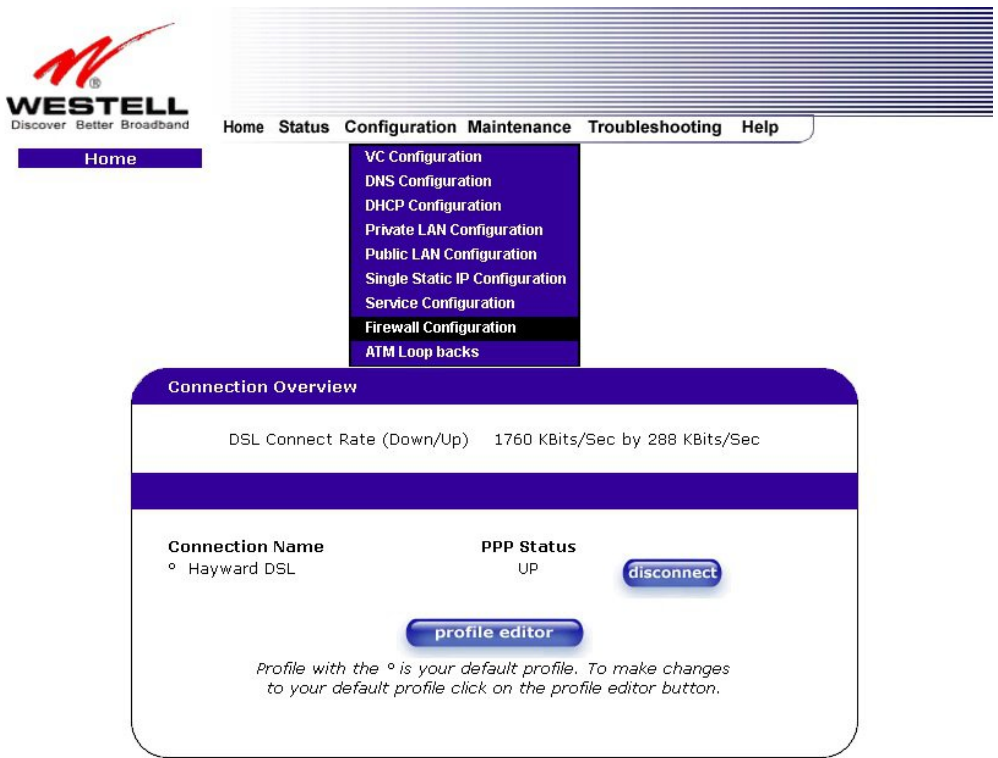

3.) On the Firewall Configuration screen, make sure *None* is selected as shown:

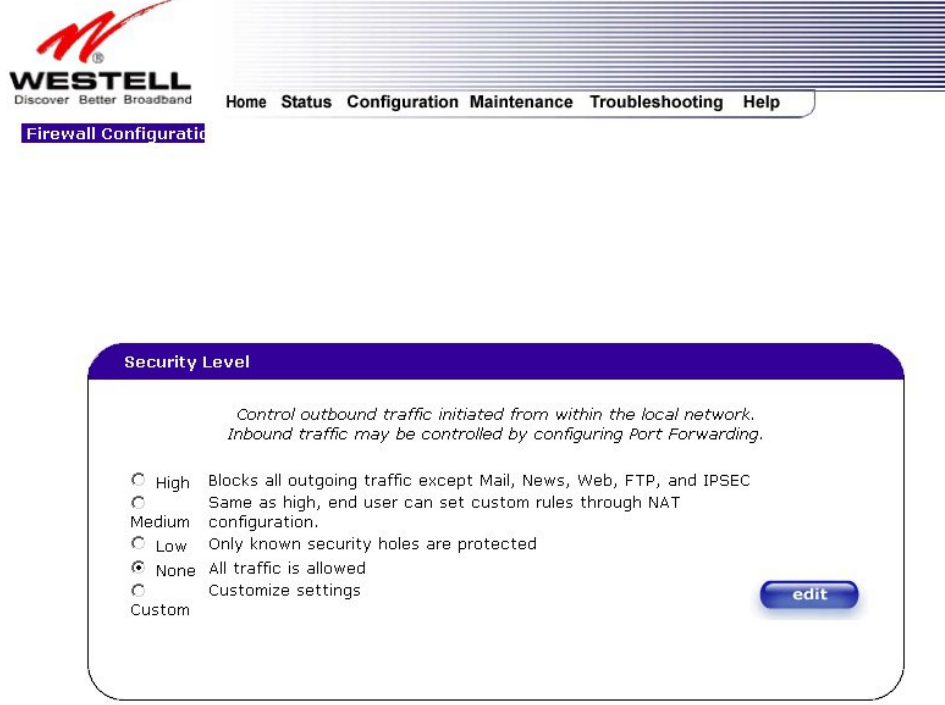

If it's not, select *None* and click the Save button.

4.) Next, click on *Configuration* and then *Service Configuration*. You should see a screen like this:

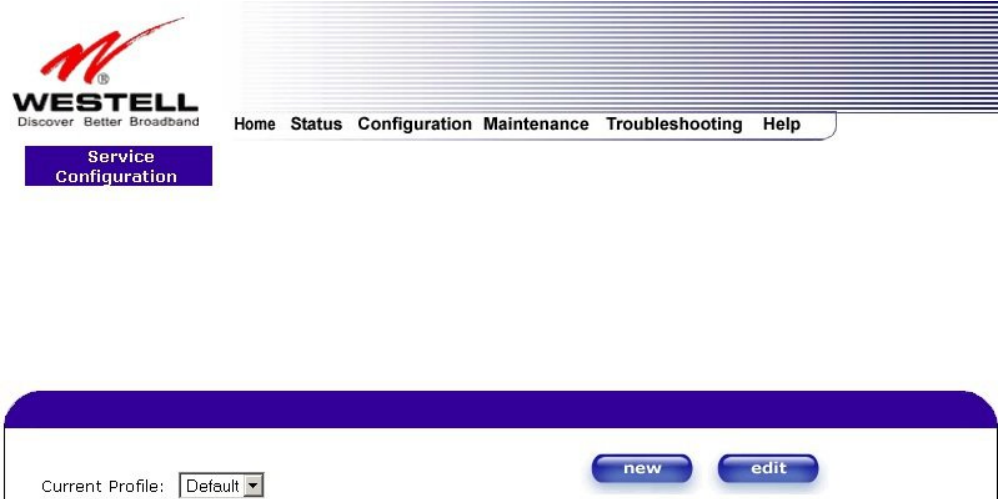

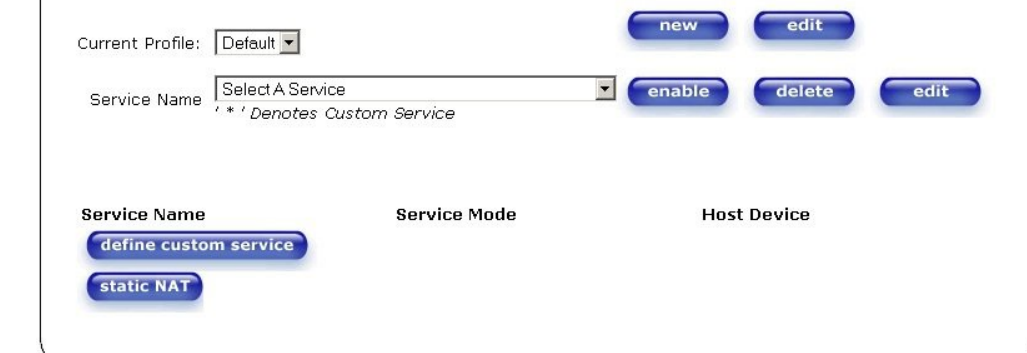

3.) Click on the *static NAT* button; you'll see a screen like this:

## **Static NAT** Set Up an IP Address to be your Default NAT Destination.

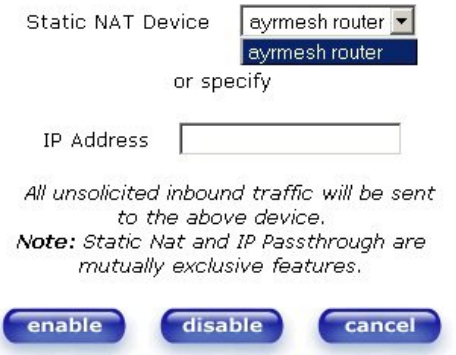

4.) As shown, select the *ayrmesh router* from the pulldown next to Static NAT Device, then click the *enable* button at the bottom. You'll be taken back to the Service Configuration screen, which should indicate that Static NAT is enabled and the AyrMesh Router is the Static NAT device:

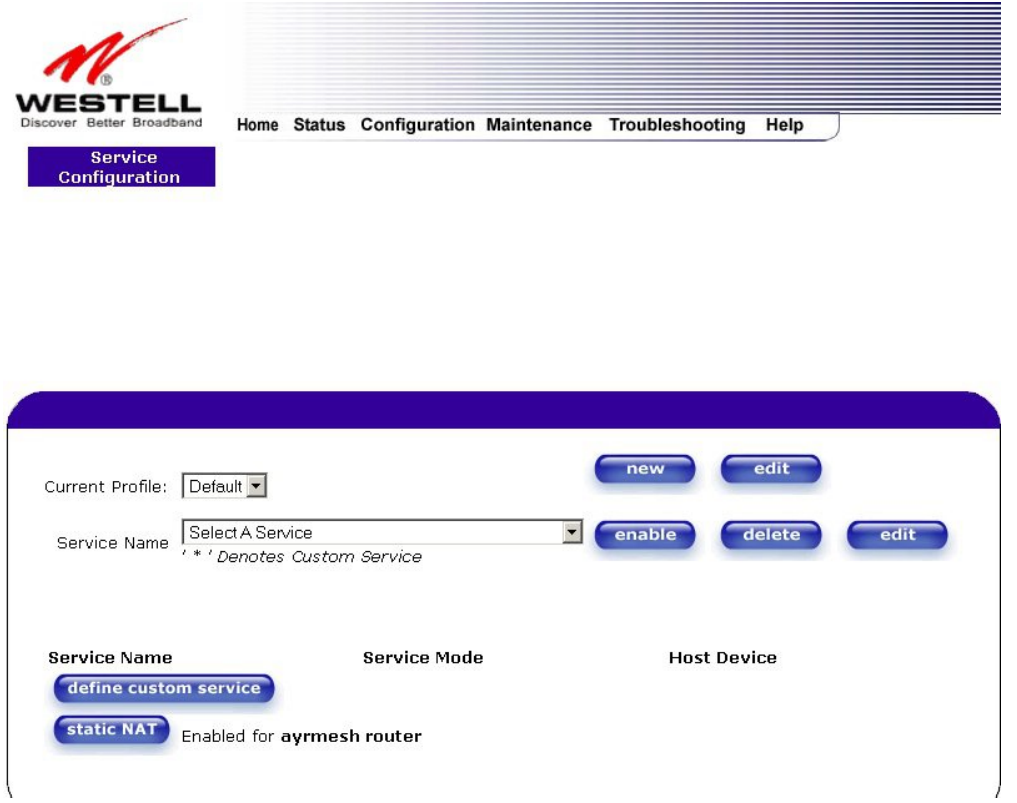

5.) The Modem may ask you for a username and password. The default username is **admin** and the default password is **password**. If the defaults don't work, someone may have changed the password on the Modem. Try your common passwords. If none of them work, you may have to reset the Modem to its factory specifications by holding the reset button on the back down for approximately 30 seconds. When it reboots, you should be able to log in using the default username and password. Of course, we recommend you change the password from the *Main* menu at some point.

The Modem may or may not reboot itself once the settings are made. Either way, it will tell you that the AyrMesh Hub is now in the Static NAT of the Westell Modem, and you should be ready to use your AyrMesh and AyrScout products.